## **Web 掲示板**

Web 掲示板を閲覧するには、Hoppii(https://hoppii.hosei.ac.jp)から Web 掲示板へのログインが必要です。 「統合認証」ページでユーザ ID とパスワードを入力してログインできます。

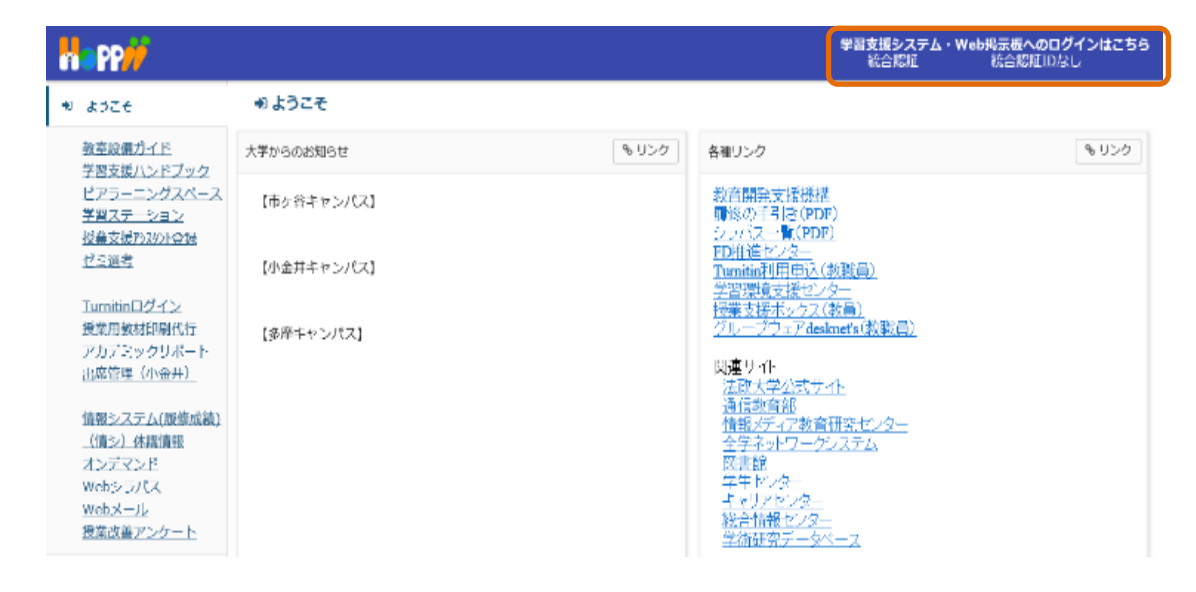

ログイン後に左側のメニュー「Web 掲示板」をクリックします。

#### 【PC の場合】 【スマートフォンの場合】 **n** PP# 8:13 8 % ? |□ 4G+ 4d+ 圓 17% プロファイル hoppii.hosei.ac.jp/portal  $\overline{36}$ 学習支援システム 学習支援システム  $270774h$ ■ 動録している授業開係のお知らせ 鬡 授業一覧  $9127$ **PP** a n  $w \,$  an- $n$ **三 数材** お知らせ 教材 Workspace **::: 将業** 는 N 8905th 過去 365 日間のお知らせを表示 п T **O** HEIRE ミ ツール 学習支援システム ■ お知らせ 4件のうち1-4件目を表示 ▲ アカウント 登録している授業関係のお知らせ  $\sim$ ● Web猎示板 -<br>WEB現示板のお知らせを表示するツールです。 情報以近点版積·用 揭子 画面設定 舂 XXY マント システム(PC) **BER** п 任名 作成 **XXT'Y>F'>XT&(SP)** Т 査 Webシラバス お知らせ 休講のお<br>知らせ 事務<br>太郎 ESOP:近代日本の文化と社会/Cultur<br>Society Late Meiji and Taisho Japa  $Neb \times -11$ ш アカウント 授業改善アンケート 過去 365 日間のお知らせを表示 <mark>授業Aのお</mark> 加減<br>知らせ 太郎 授業A Web揭示板 事務 Ð, 多作名あ ESOP:近代日本の文化と社会/Culture and ああ Society Late Meiji and Taisho Japar 24 件のうち 1 - 10 件目を表示 加頭太郎 ESOP:近代日本の文化と社会/Culture and<br>Society Late Meiji and Taisho Japan п あああ . . . \_\_\_\_\_\_\_\_\_ u 10 件表示... ▼ /b2e34e18-fdba-4ae8-a026-c53f0e3c1f11 授業 件名 作成者  $\blacktriangleleft$  $\odot$ п

注意

 $\bullet$ 

Web掲示板 の掲示内容と、 イ お知らせ のお知らせは異なります。

■ のお知らせは ■→ お知らせ 「学習支援システムの (履修登録 or 仮登録した) 各授業からのお知らせ」です。

### 1. Web 掲示板一覧

「**学部研究科事務室からのお知らせ**」と「**その他のお知らせ**」の 2 つの一覧が表示されます。

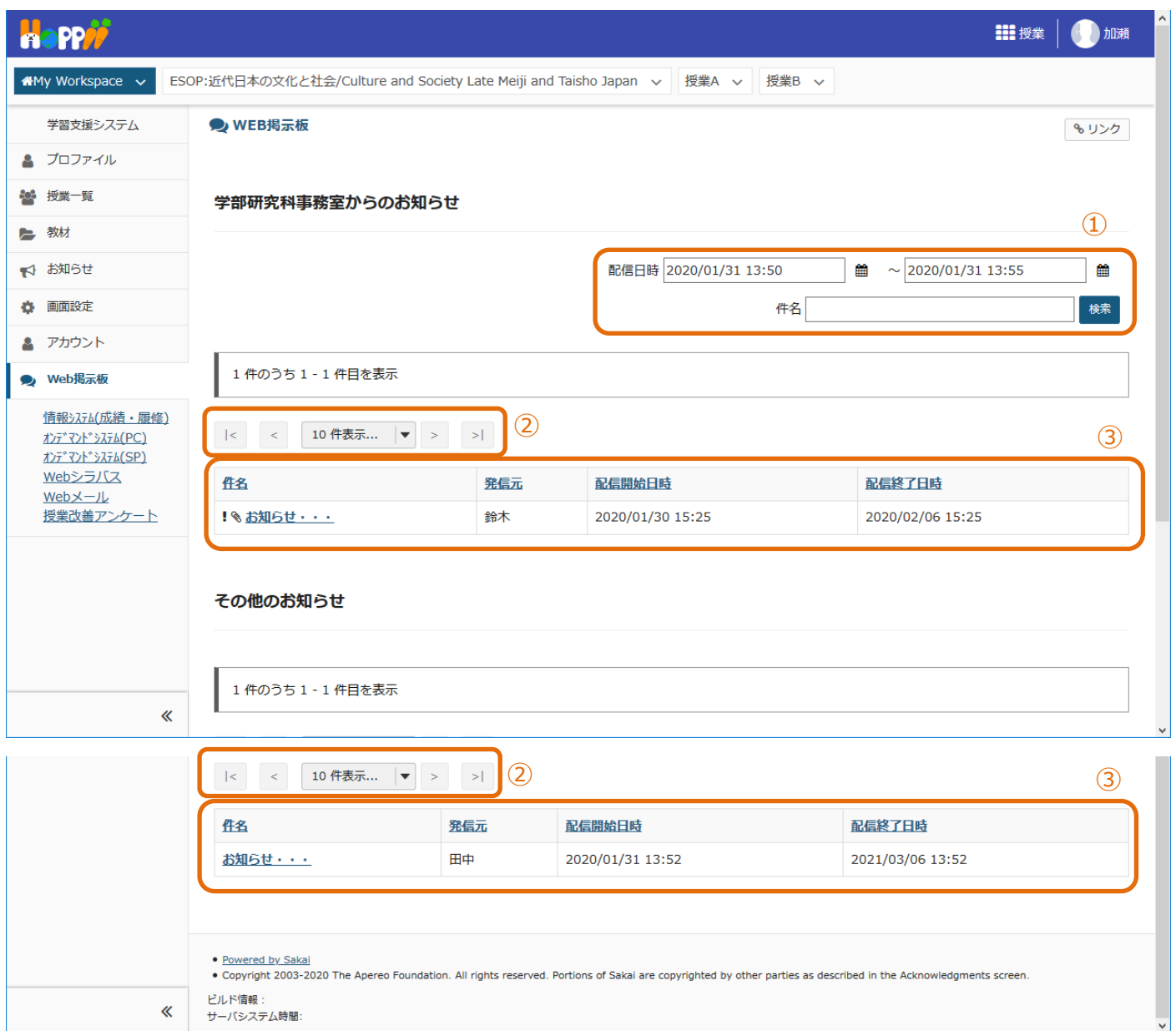

①表示するお知らせの条件を指定します。

配信日時の初期値は現在日時となります。指定した期間内に配信中であるお知らせが対象となります。

件名を指定した場合、部分一致する件名のお知らせが対象となります。

②10 件以上のお知らせがある場合、ここでページを操作します。

|<・・・先頭ページ、 <・・・前ページ、 >・・・次ページ、 >|・・・最終ページ

③①で指定した条件に合うお知らせが表示されます。

件名のアイコンは次の意味となります。 ・・・・ト位に表示されるお知らせ、 ● ・・・添付ファイルあり

件名のリンクをクリックするとお知らせの内容を表示することができます。

見出し(件名、発信元、配信開始日時、配信終了日時)をクリックすると一覧の並び順が変更されます。更にクリックすると 昇順と降順を変更できます。

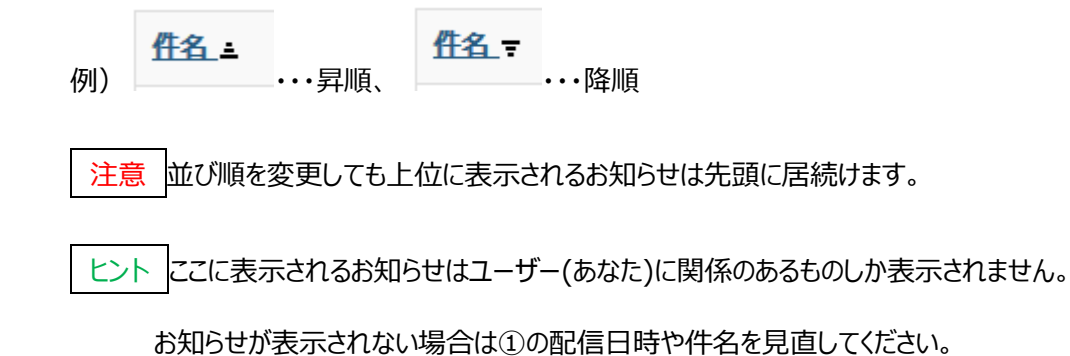

# 2. お知らせ詳細

# お知らせの内容を見ることができます。

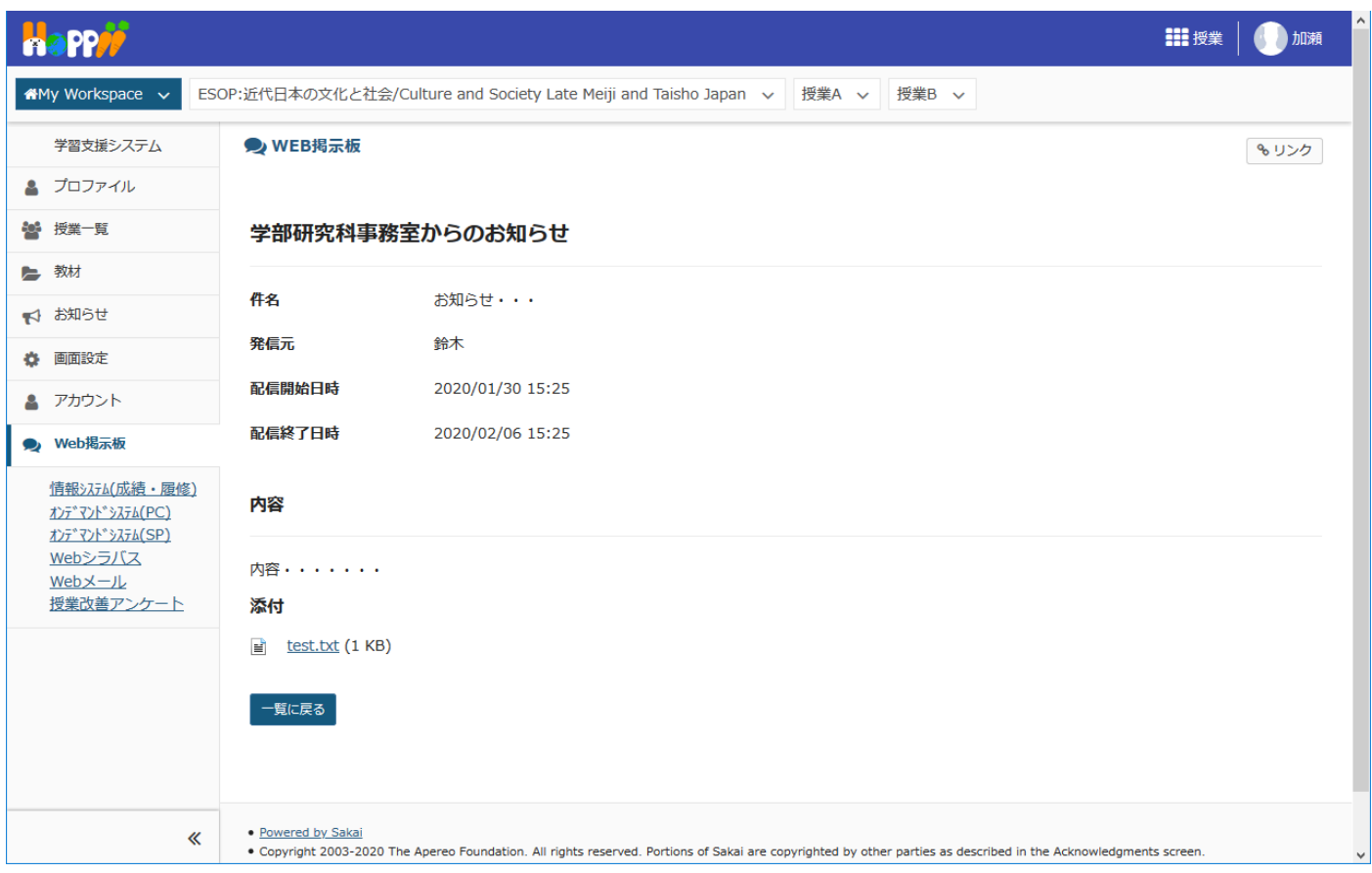

添付がある場合、添付のリンクをクリックすることで添付の内容を見たりダウンロードしたりすることが出来ます。

以 上